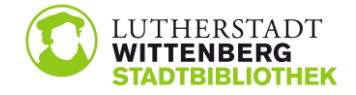

## **Anleitung zum Login bei PressReader und Brockhaus Online**

## **PressReader**

Hinweis: Bitte ignorieren Sie beim Anmeldeprozess den Hinweis zum "Gratis-Zugang". Das Medienangebot steht Ihnen als angemeldete/r Nutzer/in mit gültigem Bibliotheksausweis jederzeit kostenlos zur Verfügung.

1. Bibliothek auswählen

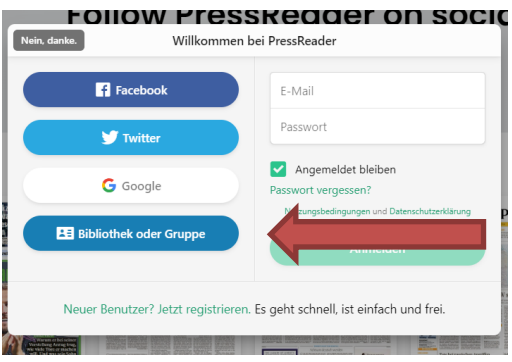

im Suchfeld "Wittenberg" eingeben und Stadtbibliothek Wittenberg auswählen

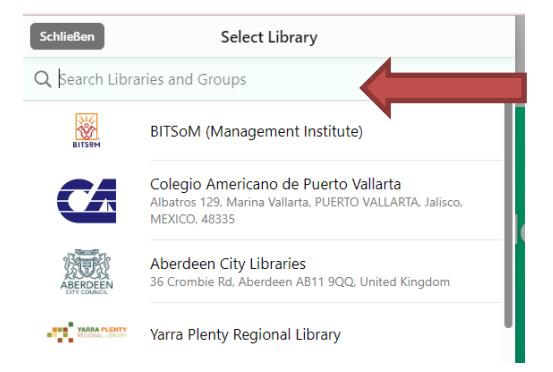

2. Benutzerdaten eingeben: Benutzernummer = Bibliotheksausweisnummer Passwort = Geburtsdatum (TT.MM.JJJJ)

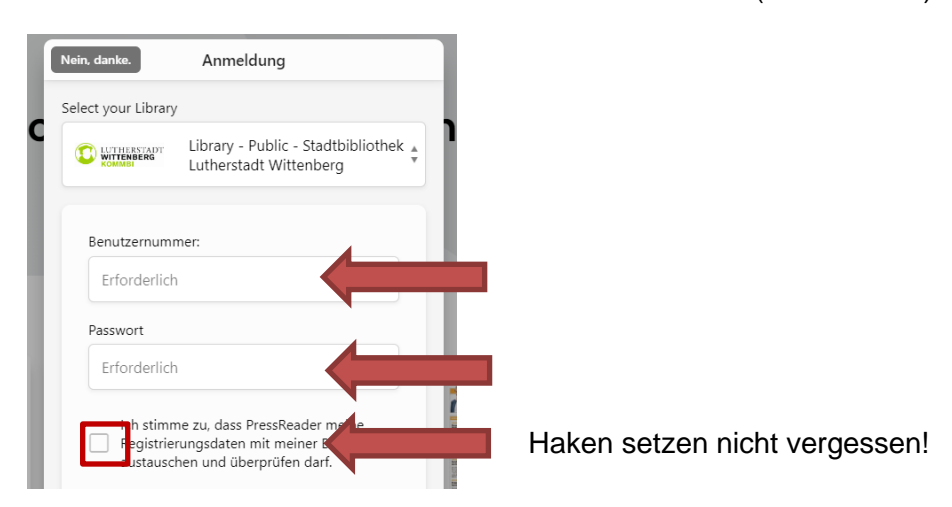

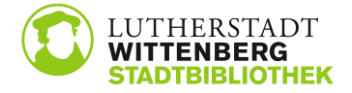

3. Suche starten

Auf Lupe oben links klicken und gewünschten Titel eingeben.

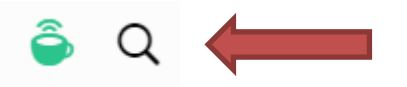

Die Suche kann auch eingeschränkt werden. Über "Alle Länder" können Sie einzelne Länder, z. B. Deutschland, auswählen.

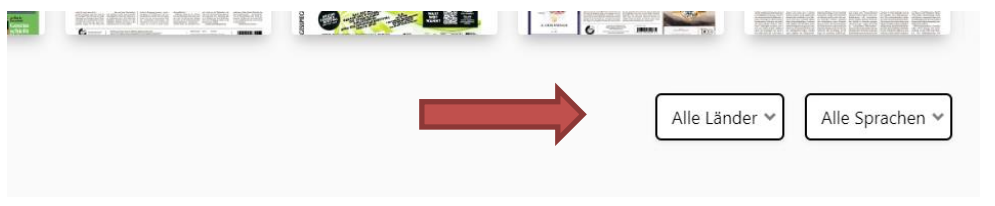

## **Brockhaus Online**

1. Bibliothek auswählen:

Auf Symbol oben links und dann auf "Mit persönlichem Konto anmelden" klicken

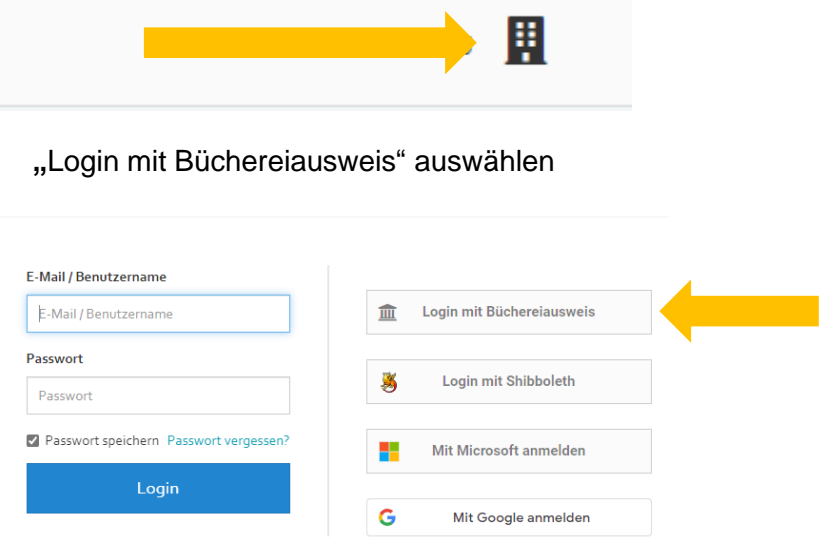

im Suchfeld "Wittenberg" eingeben und Stadtbibliothek Wittenberg auswählen

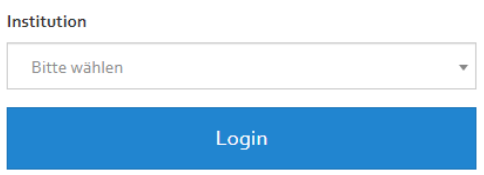

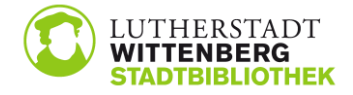

2. Benutzerdaten eingeben: Passwort = Geburtsdatum (TT.MM.JJJJ)

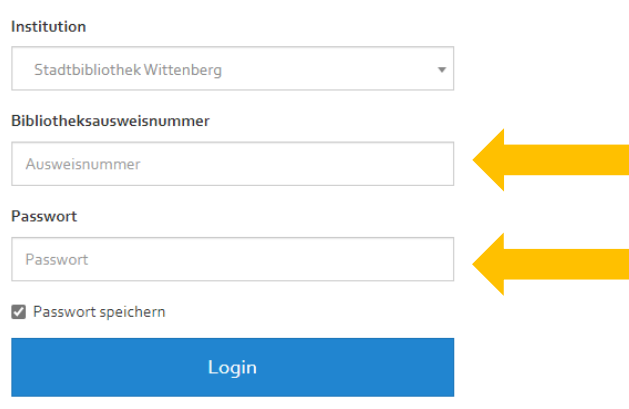

3. gewünschten Inhalt auswählen

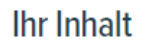

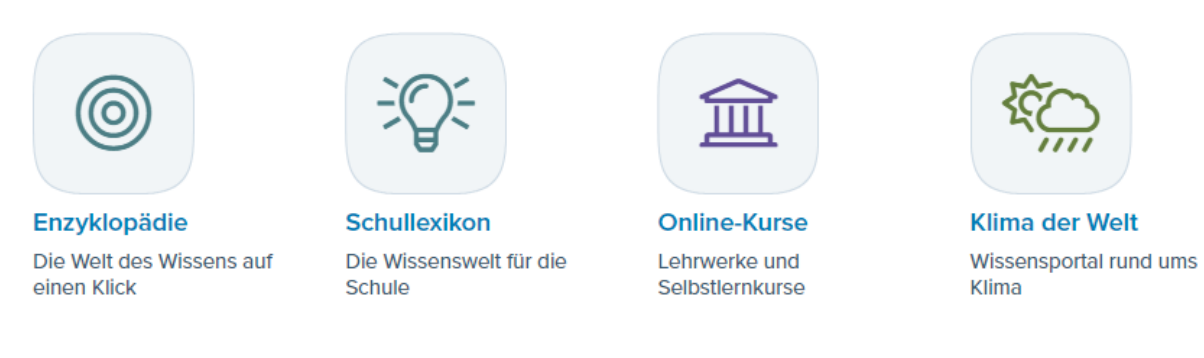

Bei Fragen wenden Sie sich bitte an das Bibliothekspersonal!